# B2B AGENCY GUIDE

Last Updated: 10/03/2021

generation easyJet

# Contents

| CUSTOMER SERVICE CENTRE FOR BUSINESS               | 2  |
|----------------------------------------------------|----|
| ADDING APIS INFORMATION                            | 4  |
| ALLOCATED SEATING                                  | 5  |
| BAGGAGE                                            | 6  |
| CHANGING OR UPDATING A BOOKING                     | 8  |
| CORPORATE IMPLEMENTATION                           | 9  |
| DELAYED OR DAMAGED BAGGAGE                         | 11 |
| EU261 CLAIMS                                       | 12 |
| EXPENSE CLAIMS                                     |    |
| FARES                                              | 14 |
| GDS QUICK CARDS                                    |    |
| GROUP BOOKINGS                                     | 16 |
| ONLINE BOOKING TOOLS                               |    |
| VAT – ONLINE PROCESS                               | 18 |
| VAT – MANUAL REQUEST PROCESS FOR GERMAN CORPORATES | 19 |
|                                                    |    |

# CUSTOMER SERVICE CENTRE FOR BUSINESS

We appreciate the need for travel agencies to have a dedicated customer service channel for assistance in processing their bookings. At easyJet we promote self-service, and try to offer useful tools for agents to be able to save time in processing bookings, however we also offer the below services to assist when further help is required.

### How do agents get in touch with us?

Agents can speak with one of our trained B2B agents by telephone. All you will need is your agency's password (see information below) to access the B2B service. Our service telephone lines and opening hours are:

| Country                          | Telephone Number     | Opening Days | Opening Hours                 |
|----------------------------------|----------------------|--------------|-------------------------------|
| B2B United Kingdom               | +44 (0) 330 5515145  | Mon-Fri      | 9:00am – 5:30pm (UK Time)     |
| B2B France                       | +33 (0) 9 77407766   | Mon-Fri      | 8:00am – 4:30pm (Local Time)  |
| B2B Italy                        | +39 02 32068891      | Mon-Fri      | 8:00am – 4:30pm (Local Time)  |
| B2B Germany                      | +49 (0) 30 726297512 | Mon-Fri      | 9:00am – 5:30pm (Local Time)  |
| B2B Spain                        | +34 93 6410002       | Mon-Fri      | 8:00am – 4:30pm (Local Time)  |
| B2B Portugal                     | +351 21 1222212      | Mon-Fri      | 9:00am – 5:30pm (Local Time)  |
| B2B Netherlands                  | +31 (0) 20 7946539   | Mon-Fri      | 9:00am – 5:30pm (Local Time)  |
| B2B International (Switzerland)  | (0) 22 5926602       | Mon-Fri      | As above for German or French |
| Groups                           | +44 (0) 330 5515144  | Mon-Sun      | 9:00am – 5:30pm (UK Time)     |
| Special Assistance UK            | 0800 260 6686        | Mon-Sun      | 8:00am – 8:00pm (Local Time)  |
| Special Assistance France        | 0800 949393          | Mon-Sun      | 9:00am – 5:30 (Local Time)    |
| Special Assistance Italy         | 800 922239           | Mon-Sun      | 9:00am – 5:30 (Local Time)    |
| Special Assistance Germany       | 0800 000 0077        | Mon-Sun      | 9:00am – 5:30 (Local Time)    |
| Special Assistance Spain         | 900 801 801          | Mon-Sun      | 9:00am – 5:30 (Local Time)    |
| Special Assistance Portugal      | 800 780088           | Mon-Fri      | 9:00am – 5:30 (Local Time)    |
| Special Assistance Netherlands   | 800 4004 004         | Mon-Sun      | 9:00am – 5:30 (Local Time)    |
| Special Assistance Switzerland   | 800 00 19 99         | Mon-Sun      | 9:00am – 5:30pm (Local Time)  |
| Special Assistance Rest of World | +44 330 5515167      | Mon-Sun      | 8:00am – 8:00pm (UK Time)     |

Agents can also contact us through Web Chat

# Chat to us

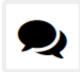

We're available 8am – 8pm daily and you can do everything through chatting with us that you can do if you call us, including taking secure payments. If we're busy please refresh your page

Let's Chat

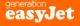

We also offer an e-mail service for agents; however response times for e-mails can vary depending on demand, and can currently take up to 5 business days.

To access this service, the agent must document their preferred language in the subject line, followed by the booking reference and agency password.

| Language           | E-mail Address                 |
|--------------------|--------------------------------|
| English            | b2b@easyJet.com                |
| French             | b2bfr@easyJet.com              |
| German             | b2bde@easyJet.com              |
| Spanish            | b2bes@easyJet.com              |
| Italian            | <u>b2bit@easyJet.com</u>       |
| Portuguese         | b2bpt@easyJet.com              |
| Groups             | groups@easyJet.com             |
| Special Assistance | special.assistance@easyJet.com |

**Please note** – The fastest way to process any booking request is via easyJet.com or your preferred booking channel whenever this is an option.

### **B2B Agency Password**

Related to above contact centre access

Please refer to your supplier pages to find your easyJet agency password, or alternatively, contact your supplier relations representative.

If your agency is part of a wider consortia group, you will use the same password allocated to that group.

If your agency or consortia group does not have a current B2B agency password, please have your Supplier Relations Manager send an E-mail to <u>B2BPartnerRequest@easyJet.com</u> with the following information and we will assess your need for a password within 14 days:

Subject Line: Password Request for new B2B Agency set-up for XXXXXXX (Agency Name)

| Agency Name                               |  |
|-------------------------------------------|--|
| Country                                   |  |
| Supplier Relations Manager Contact Name   |  |
| Supplier Relations Contact E-Mail Address |  |
| Agency Address                            |  |
| Agency Phone Number                       |  |
| Estimated easyJet seats booked per year   |  |
| Agency Type (Business/Leisure)            |  |

# ADDING APIS INFORMATION

### INTRODUCTION

As a result of legislation introduced by the European Union, when travelling between certain countries in Europe and surrounding countries, easyJet is required to provide additional information to certain destination airports prior to the date of departure.

If this information is required, easyJet will advise of the requirement and how to provide us with this information. This information is required more than two hours before the scheduled departure of the flight. The provision of this information by the Carrier to destination airports does not imply any acceptance or eligibility for a traveller to enter any state or territory. Please see our <u>Terms and Conditions</u> for more information.

### IMPORTANT INFORMATION FOR TRAVEL AGENCIES

It is a legal requirement to correctly enter APIS information into a booking. If outdated, incorrect, or 'dummy' APIS information is added into a booking, your agency could be liable for any financial penalty that may result.

### HOW TO ADD APIS INFORMATION THROUGH THE GDS

Please refer to the relevant entry below for adding APIS information in the GDS.

Amadeus – Please refer to page 10 at Amadeus

Travelport – Please refer to page 7 at Travelport

Sabre – Please refer to page 14 at Sabre

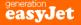

# ALLOCATED SEATING

### INTRODUCTION

There are three types of seat that can be booked on our aircraft for a fee when making a booking or checking in for a flight.

| SEAT TYPE           | DESCRIPTION                                                                                                    |
|---------------------|----------------------------------------------------------------------------------------------------|
|                     | Free with FLEXI tickets and for easyJet Plus cardholders.                                                                                     |
| STANDARD SEATS      | Choose where you want to sit, window, middle or aisle.                                                                                        |
|                     | Customers with standard seats can bring on board one small cabin bag<br>(max. 45 x 36 x 20cm), which must fit under the seat in front of them |
|                     | Free with FLEXI tickets and for easyJet Plus cardholders.                                                                                     |
| UP FRONT SEATS      | A seat in rows 2-6 (rows 2-5 on some aircraft), 1 small under seat cabin                                                                      |
| OF I KOINT SEATS    | bag (max. 45 x 36 x 20cm) and 1 large overhead cabin bag (max. 56 x                                                                           |
|                     | 45 x 25 cm), dedicated bag drop and Speedy Boarding.                                                                                          |
| EXTRA LEG ROOM SEAT | Free for easyJet Plus cardholders.                                                                                                    |
|                     | A seat with extra legroom, plus all the other benefits of Up Front.                                                                           |

### HOW TO ALLOCATE A SEAT THROUGH THE GDS

Please refer to the relevant entry below for adding a seat in the GDS.

- Amadeus Please refer to page 9 at Amadeus
- Travelport Please refer to page 4 at Travelport
- Sabre Please refer to page 8 at <u>Sabre</u>

For further information regarding allocated seating, please visit our website <u>Allocated Seating</u>. You can also contact our customer service team to add any specific requirements not available through the GDS.

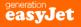

# BAGGAGE

### **BAGGAGE OVERVIEW**

| BAGGAGE TYPE        | ALLOWANCE/POLICY/RESTRICTIONS                                                                                                    |                                                                                                    |  |
|---------------------|----------------------------------------------------------------------------------------------------|----------------------------------------------------------------------------------------------------|--|
| CABIN BAGS          | <b>SIZE</b><br>We allow one small cabin bag per pas<br>maximum size is 45 x 36 x 20cm.                                                                                                    | senger. There is no weight limit however the                                                                                |  |
|                     | <b>CARDHOLDERS</b><br>We allow 2 cabin bags per passenger:                                                                                                    | <b>M CUSTOMERS AND EASYJET PLUS</b><br>:<br>(max. 45 x 36 x 20cm) to be placed under the                                    |  |
|                     | seat<br>• 1 x large overhead cabin bag (r                                                                                                    | max. 56 x 45 x 25 cm)                                                                                                    |  |
|                     | HANDS FREE<br>A traveller can choose to go hands free by dropping their cabin bag at easyJet Plus<br>bag drop for a small fee. Travellers who choose this option can also enjoy speedy<br>boarding, as well as having their bag delivered amongst the first on the baggage<br>belt on arrival. For more information please visit our website <u>Hands Free Upgrade</u> . |                                                                                                    |  |
| HOLD LUGGAGE        |                                                                                                    |                                                                                                    |  |
|                     | 32kg.                                                                                                    | those travelling a little longer<br>weight in 3kg increments up to a maximum of<br>eigh more than 32kg with a maximum total |  |
| SPORTS<br>EQUIPMENT | SIZE<br>Each traveller is permitted to purchase one piece of sports equipment with a<br>maximum of 6 per booking (even if there are more than 6 travellers on a booking)<br>If more is required, please contact customer services.<br>We have 2 sizes for sports equipment:                                                                                              |                                                                                                    |  |
|                     | Small (20kg max)Large (32kg max)Golf clubsBicycles (please see linSkis and bootsCanoes and kayaksSnowboardsWind surfers and surfbDiving equipmentHang glidersParagliderPole vaults up to 450cmSporting firearms (please see link below)                                                                                                    |                                                                                                    |  |
|                     | For more information on packing bicy website <u>Sports Equipment</u> .                                                                                                    | cles and sporting firearms, please see our                                                                                  |  |

| BAGGAGE TYPE                  | ALLOWANCE/POLICY/RESTRICTIONS                                                                                                    |
|-------------------------------|----------------------------------------------------------------------------------------------------|
| MUSICAL<br>INSTRUMENTS        | MUSICAL INSTRUMENTS IN THE CABIN<br>Any musical instrument taken into the cabin must be smaller than 30cm x 120cm x<br>38cm and stored in the overhead locker.<br>If a traveller is carrying a musical instrument as their only cabin bag and there is not<br>room for their other items needs as carry-on baggage, they can also bring a<br>smaller under the seat bag for free.<br>Any larger musical instruments needing to be brought into the cabin (with the<br>exception of instruments larger than 30cm x 120cm x 38cm), are permitted<br>however an additional seat must be purchased. For safety reasons, a musical<br>instrument can only occupy a window seat with a height restriction of 110cm<br>including the case. To book a seat, you need to add an additional passenger with<br>the name of the instrument, e.g. Mr Seat Cello. |
|                               | MUSICAL INSTRUMENTS IN THE HOLD<br>If the traveller prefers, they can also store musical instruments in the hold by<br>purchasing the appropriate weight for hold luggage.<br>We recommend using specialist travel insurance to cover musical instruments prior<br>to travel.<br>For more information please visit our website <u>Musical Instruments</u> .                                                                                                    |
| RSTRICTED OR<br>UNUSUAL ITEMS | We want you to be able to pack in confidence, so this guide should help you decide<br>what to take and what to leave at home but please check the full list of <u>Dangerous</u><br><u>Goods</u> before travelling.<br>For information on specialist travel items for taking into the cabin or being stored in<br>the hold, please refer to our website <u>Restricted or Unusual Items</u> .                                                                                                    |

### **BOOKING A BAG ON THE GDS**

Please refer to the relevant entry below for adding a bag in the GDS.

Amadeus – Please refer to page 16 for a standard bag or page 7 for excess weight at Amadeus

Travelport – Please refer to page 12 at <u>Travelport</u>

Sabre – Please refer to page 2 at <u>Sabre</u>

For further information regarding our baggage policy, please visit our website <u>easyJet Baggage Policy</u>. You can also contact our customer service team to add any specific requirements not available through the GDS.

# CHANGING OR UPDATING A BOOKING

At easyJet, we understand that Travel Agencies will have multiple channels to consider when making travel arrangements for customers. Please find below a useful guide of the more common booking amendments and how to proceed with making updates in the most time efficient way possible.

| Amendment                          | Question                                                 | Online<br>Booking Tool                       | Amadeus                              | Travelport                      | Sabre                              | Travelfusion<br>Desktop                  | easyJet.com                |
|------------------------------------|----------------------------------------------------------|----------------------------------------------|--------------------------------------|---------------------------------|------------------------------------|------------------------------------------|----------------------------|
| Change a                           | Can I action this in the original booking channel?       | ★<br>(Can be done<br>through Onesto<br>GmbH) | ~                                    | $\checkmark$                    | ~                                  | $\checkmark$                             | ~                          |
| Flight                             | How can I complete<br>this?                              | Contact<br>Customer<br>Services              | Pages 13 and<br>17 at <u>Amadeus</u> | Page 16 at<br><u>Travelport</u> | Pages 16 and 17<br>at <u>Sabre</u> | Available via<br>TravelFusion<br>Desktop | Via 'Manage my<br>Booking' |
| Cancel a                           | Can I action this in the original booking channel?       | ★<br>(Can be done<br>through Onesto<br>GmbH) | ~                                    | $\checkmark$                    | ~                                  | $\checkmark$                             | ~                          |
| Booking*                           | How can I complete this?                                 | Contact<br>Customer<br>Services              | Contact<br>Customer<br>Services      | Contact<br>Customer<br>Services | Contact<br>Customer<br>Services    | Available via<br>TravelFusion<br>Desktop | Via 'Manage my<br>Booking' |
| Name                               | Can I action this in the<br>original booking<br>channel? | ×                                            | ✓                                    | $\checkmark$                    | ~                                  | ×                                        | ~                          |
| Changes                            | How can I complete this?                                 | Contact<br>Customer<br>Services              | Page 15 at<br><u>Amadeus</u>         | Page 16 at<br><u>Travelport</u> | Page 14 at<br><u>Sabre</u>         | Contact<br>Customer<br>Services          | Via 'Manage my<br>Booking' |
| Cancel a<br>Flight and Re-<br>Book | Can I action this in the original booking channel?       | ×                                            | ✓                                    | $\checkmark$                    | ~                                  | $\checkmark$                             | ~                          |
|                                    | How can I complete this?                                 | Contact<br>Customer<br>Services              | Contact<br>Customer<br>Services      | Page 16 at<br><u>Travelport</u> | Pages 16 and 17<br>at <u>Sabre</u> | Available via<br>TravelFusion<br>Desktop | Via 'Manage my<br>Booking' |

\*Refunds for Standard, Inclusive, and Flexi fares are permitted within initial 24hrs after making the original booking for a full refund of the fare minus an administration fee. You must contact the customer service team to do this.

For a full overview of our change cancellation policy please visit the Changes and Cancellations fees and charges section of our website <u>Terms and</u> <u>Conditions Fees</u>.

## CORPORATE IMPLEMENTATION

### INTRODUCTION

Our Corporate customers are really important and we want to ensure a seamless and simple implementation process for you to follow, so that you can not only track their bookings, but apply any relevant discount code to their bookings made via the GDS or online booking tools.

### ADDING A CORPORATE ID TO A CORPORATE PROFILE

The Corporate ID for both GDS and Online Booking Tools needs to be added into every market, in all countries. This will enable us to track and trace all bookings.

| Add the following entry to your Corporate Profile in the GDS: |                          |
|---------------------------------------------------------------|--------------------------|
| AMADEUS                                                       | SR CLID U2 HK/-U2xxxxxx  |
| GALILEO                                                       | C@3Y/SI.U2*CORPID-xxxxxx |
| SABRE                                                         | 3CLIDU2/xxxxx            |

| Booking Tool | Connectivity    | Add Corporate ID via Admin Settings                                                                                                    |
|--------------|-----------------|----------------------------------------------------------------------------------------------------|
| AeTM         | TravelFusion    | Raise a work order for Amadeus to add the Corporate ID (cannot be added via regular admin access). Corporate ID must be added to the 'Secondary Code'.                                                                                         |
| АеТМ         | Light Ticketing | Air Rules > Faring > add to 'Corporate ID'                                                                                                    |
| KDS          | easyJet API     | KDS Admin Suite > Travel > Contracts > CRS Client Identification > Enter<br>Corporate ID with the Office ID; OfficeID   Corporate ID ("I" (Vertical Bar)<br>between Office and Corporate ID) OfficeID and Corporate ID must have no<br>spaces. |
| Concur       | TravelFusion    | Administration > Travel System Admin > Manage TravelFusion Login<br>Credentials > Add Corporate ID to 'Corporate Identifier'. Leave other boxes<br>blank.                                                                                      |
| Traveldoo    | Pyton           | Request your Traveldoo site administrator to add the Corporate ID                                                                                                    |
| GetThere     | TravelFusion    | Set Up > Site Preference > Air Connect > Sites >Add Carrier > Add Corporate<br>ID to 'Corporate or Agency ID'                                                                                                    |
| iFAO Cytric  | TravelFusion    | TMS > Travel Policy Administration > Air Policy > DynaWeb™ Administration<br>> DynaWeb™ Company Logins: Select easyJet from the supplier list > Edit ><br>Add Corporate Identifier into the Corporate Identifier field                         |
| Onesto       | easyJet API     | Onesto Administration >System >Reisemittel >Flug Einstellungen ><br>Flugabfrage / Verfugbarkeit / Pricing > Low cost carrier > easyJet. Add<br>'Corporate ID'                                                                                  |

| Egencia               | Amadeus            | Request via Egencia site administrator or account manager to add to every country set-up on Egencia. |
|-----------------------|--------------------|----------------------------------------------------------------------------------------------------|
| Office ID for the maj | ority of online bo | oking tools is set as a default – <u>no adjustment</u> is required in site administration.           |
| KDS and Onesto are    | exceptions whicl   | h must be set as follows:                                                                            |

| Booking Tool | Office ID | Corporate ID                                                    |
|--------------|-----------|-----------------------------------------------------------------|
| KDS          | KDSXXXX   | XXXX is the GDS office ID that the Online Booking Tool is using |
| Onesto       | ONXXXX    | XXXX is the GDS office ID that the Online Booking Tool is using |

### HOW TO QUOTE A CORPORATE DISCOUNT

For deal tracking purposes please quote using the applicable Corporate ID for all fare types: (Y, B, W). The discount where applicable, will be calculated on FLEXI (W) fares only.

| GDS       | Fare Quote Input     | GDS Quick Reference Guide |
|-----------|----------------------|---------------------------|
| Amadeus   | FXP/R,Uxxxxxx        | www.easyJet.com/amadeus   |
| Galileo   | FQ-ACxxxxx           | www.easyJet.com/galileo   |
| Sabre     | WPI xxxxx            | www.easyJet.com/sabre     |
| Worldspan | 4P#/@@xxxxx          | Visit ASK Travelport      |
| Apollo    | 30SIU2 CORPID-XXXXXX | Visit ASK Travelport      |

### HOW TO TEST A DISCOUNT IS WORKING

To check a corporate discount is working correctly, please test using the following criteria:

- 1. Are you testing the discount using a Flexi (W) class fare?
- 2. Have you selected a date within 120 days?
- 3. Are you using the correct corporate ID for the GDS you are using? (Please check the ticketing instructions sent to you by your easyJet Business Development Manager)
- 4. Are you testing the corporate discount using one of the Office IDs (Pseudo City Codes) sent to easyJet for fare loading? (Please check with your Business Development Manager if unsure)
- 5. Are you using the correct GDS entry for pricing, and double checked that the corporate discount has been applied to the corporate profile via the GDS or Online Booking Tool in all markets and countries.

If you are still having problems with quoting the discount after checking the above points, please escalate to your Business Development Manager and we will ensure the fares are correctly loaded. Your Supplier Relations Manager will have the contact details for your relevant Business Development Manager.

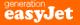

# DELAYED OR DAMAGED BAGGAGE

### INTRODUCTION

We understand how frustrating it can be when a traveller's baggage is delayed or damaged. We endeavour to avoid this wherever possible, however in the event of these events occurring, please follow the advice below.

### DELAYED BAGGAGE

If baggage is missing from the Arrivals Hall when the traveller lands, there are two ways to log a Delayed Baggage Report:

- The traveller can complete a Delayed Baggage Report in person with staff at the Baggage Services Team in the Arrivals Hall. In some Airports there are facilities to be able to complete this without speaking to a member of staff.
- 2. Alternatively, the claim can be logged through our <u>Delayed Baggage</u> form between 30 minutes and 24 hours of the flight arrival time. For any claims outside of this timeframe, the claim will need to be made via staff at the Arrivals Hall.

Once a report has been logged a reference number will be provided. We will track the traveller's baggage using the <u>WorldTracer</u> website and keep the traveller update via SMS. The traveller/travel agent can also continue to track the delayed baggage via this same website or by calling our customer service team.

### DAMAGED BAGGAGE

If baggage is found to be damaged upon collection in the Arrivals Hall, there are two ways to log a Damage Report (PIR):

- 1. The traveller can complete a Damage Report in person with staff at the Baggage Services Team in the Arrivals Hall.
- 2. Alternatively, the Report can be made through our Luggage Claims form online.

Once the report is logged, the traveller/travel agent will be able to log in to our <u>Damaged Luggage</u> website to track the claim using the unique reference number found at the top right of the Luggage Claims Form as the password for the website.

For more information please visit our website Damaged, Delayed or Lost Luggage.

# EU261 CLAIMS

### INTRODUCTION

All claims for EU261 must now be made via our <u>EU261 Online Claims Form</u>. Please note that any claims received by E-Mail will not be processed and you will be referred back to the online claims form. This is to ensure we process your claim as quickly and efficiently as possible.

Please Note: If the booking was made via a payment mechanism other than one in the traveller or bookers' name, then please refer back to the original booking source for more information as it is likely that they will need to process the claim on your behalf.

### EU261 – ELIGIBILITY GUIDE

The following is a quick reference guide to EU261 eligibility and does not constitute guarantee of payment. Each claim is assessed on a case-by-case basis and is dependent on the specific flight circumstances. Please refer to our <u>Notice of Rights</u> for more information.

### COMPENSATION GUIDE - HOW MUCH IS PAYABLE?

Please refer to our full <u>Notice of Rights</u> for current EU61 compensation amounts found in section 1: Right to Compensation.

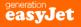

# **EXPENSE CLAIMS**

### INTRODUCTION

If a flight has been cancelled, diverted, or delayed the traveller may be entitled to compensation for personal expenses incurred as a result. We are keen to help our corporate customer to make sure they receive all that they are entitled to.

All claims for compensation and expenses must be made via our <u>Expense Claims Form</u> with valid\_receipts included with the submission. Please note, claims will not be accepted or processed if received via E-Mail and you will be referred back to the online claims form.

For further information, please refer to our website <u>https://www.easyJet.com/en/help/boarding-and-flying/delays-and-cancellations</u>

### HELPFUL TIPS FOR TRAVEL CONSULTANTS

- 1. The only way to successfully submit an expense claim form is via the online **Expense Claims Form**.
- 2. We will only accept expense claims that contain the E-mail address that was used to make the original booking. Because of the nature of expense claims, all claims submitted with an E-mail address other than the original provided on the booking will be rejected.
- 3. If you are a Travel Management Company there are 4 options:
  - a. **If the traveller or travel booker has made the original booking**, the easiest way is for them to submit the claim using the original E-Mail address on the booking. This way, they will receive all correspondence on the claim directly.
  - b. If the traveller or travel booker has made the original booking and they have requested the Travel Agency submit the claim on their behalf, the Travel Agency can submit the claim using the original E-Mail address on the booking, however should advise the original booker or traveller that all subsequent correspondence regarding the claim will be sent directly to the original booker (not the Travel Agency).
  - c. **If the Travel Agency has made the original booking**, and used the traveller/bookers Email address on the original booking, the travel agent should submit the claim using this same E-mail address. All correspondence regarding the claim will then be sent directly to the traveller/booker following the submission of the claim.
  - d. **If the Travel Agency has made the original booking,** and used their own agency E-mail address on the original booking, they can submit the claim using this same E-mail address. All correspondence regarding the claim will be sent directly to the agency E-mail address.

### **ENTITLEMENTS GUIDE**

The following is a quick reference guide to Expense Compensation Claims. It is not a guarantee of payment and each claim is assessed on a case-by-case basis and dependant on the specific flight circumstances. Please refer to our full <u>Notice of Rights</u> and <u>Delays and Cancellations</u> for more information.

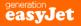

### FARES

| PRODUCT                                   | STANDARD<br>(Y)                                                                     | INCLUSIVE<br>(B)                                                                 | FLEXI<br>(W)                                                                     | easyJet Plus card holder                                                         |  |
|-------------------------------------------|-------------------------------------------------------------------------------------|----------------------------------------------------------------------------------|----------------------------------------------------------------------------------|----------------------------------------------------------------------------------|--|
| Free seat selection                       | <b>≭</b><br>Fees apply                                                              | ✓<br>Rear standard Seat                                                          | ✓<br>Any seat except 1 <sup>st</sup> row seats                                   | V                                                                                |  |
| Speedy boarding                           | <b>x</b><br>Included if you buy an upfront<br>seat (rows 1 to 6) or an exit<br>row. | ★<br>Included if you buy an upfront<br>seat (rows 1 to 6) or an exit<br>row.     | V                                                                                | $\checkmark$                                                                     |  |
| Fast track security                       | ×                                                                                   | ×                                                                                | $\checkmark$                                                                     | $\checkmark$                                                                     |  |
| Dedicated bag drop                        | ×                                                                                   | × × √                                                                            |                                                                                  | √                                                                                |  |
| Hold luggage                              | <b>★</b><br>Fees apply                                                              | ✓<br>(23kg)                                                                      | ✓<br>(23kg)                                                                      | <b>★</b><br>Fees apply                                                           |  |
| Small cabin bag<br>(max. 45 x 36 x 20cm)  | ✓                                                                                   | 1                                                                                | 1                                                                                | ✓                                                                                |  |
| Large cabin bag<br>(max. 56 x 45 x 25 cm) | ★<br>Included if you buy an upfront<br>seat (rows 1 to 6) or an exit<br>row seat    | ★<br>Included if you buy an upfront<br>seat (rows 1 to 6) or an exit<br>row seat | ✓<br>Included if you buy an upfront<br>seat (rows 1 to 6) or an exit<br>row seat | ✓<br>Included if you buy an upfront<br>seat (rows 1 to 6) or an exit<br>row seat |  |
| Cancellation within 24h and refundable    | ✓<br>Fees apply                                                                     | ✓<br>Fees apply                                                                  | ✓<br>Fees apply                                                                  | ✓<br>Fees apply                                                                  |  |
| Take the earlier flight for free          | Free if booking made only via<br>GDS/OBT                                            | Free if booking made only via<br>GDS/OBT                                         | Free if booking made only via<br>GDS/OBT                                         | $\checkmark$                                                                     |  |
| Voucher on board                          | ×                                                                                   | × √                                                                              |                                                                                  | ×                                                                                |  |
| No-show (rescue fee) *                    | ✓<br>Fees apply                                                                     | ✓<br>Fees apply                                                                  | ✓<br>Fees apply                                                                  | ✓<br>Fees apply                                                                  |  |

\*If you arrive at the airport too late, but no later than two hours of your original flight's scheduled departure time, you can transfer to the next available flight on the same day for a rescue fee.

For all of our fees and charges please visit our website <u>Terms and Conditions Fees</u>.

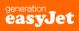

# **GDS QUICK CARDS**

Please find below the relevant links to each GDS quick card to help you best process the request from your Corporate customer.

<u>Amadeus</u>

<u>Travelport</u>

<u>Sabre</u>

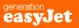

### DEFINITION

A group booking is a booking of 15 or more passengers

### How to request a Group Booking quotation

Please contact our dedicated groups team by sending an E-Mail quote request to <u>groups@easyJet.com</u> or by calling **+44 (0)330 365 5200**. Our opening hours are 09:00 to 17:30, Monday to Sunday, UK local time.

Your quote request should include the following details:

- 1. The first and last name of the person requesting the quotation
- 2. E-Mail address that we should send the quotation to
- 3. Specific Travel information:
  - Business Name (if applicable)
  - Outbound dates & inbound dates
  - Departure airport
  - Arrival airport
  - Number of adults/children/infants travelling and ages
- 4. Should Special Assistance be required for any passengers travelling please state the details of the assistance and for which passenger
- 5. If emailing us, please attach any supporting documents that are relevant to your enquiry
- 6. If enquiring about an existing booking, please let us know the booking reference

### What happens when I'm ready to confirm my booking?

Once you have received your quote from us, please call the team directly to make your group booking. The prices provided are for the purpose of a quote and are subject to change if the price of your flights increases between the time of the quote and the time of booking. Prices are confirmed at the time of reservation.

All reservations will be subject to our group booking terms and conditions.

### How do I pay for my group booking?

Fares, all taxes and charges relating to your group booking must be paid in full at the time of reservation.

A fee per passenger, per sector applies.

Click here for more details on our fees and charges.

# **ONLINE BOOKING TOOLS**

Please contact your agency Product Manager directly for any issues regarding Online Booking Tool functionality or issues.

Below are links to the websites for most major Online Booking Tool providers.

| <u>AeTM/e Travel</u> | Atriis        | <u>Clarity</u>   | <u>Click Travel</u>       |
|----------------------|---------------|------------------|---------------------------|
| Concur               | Cytric        | <u>Egencia</u>   | <u>Freeway (Hillgate)</u> |
| GetThere             | HRG (Online)  | <u>KDS</u>       | <u>Onesto GmbH</u>        |
| Redfern (CTM)        | Reed & Mackay | <u>Traveldoo</u> | <u>Vibe</u>               |

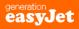

# VAT - ONLINE PROCESS

### STANDARD REQUESTS VIA A MEMBER ACCOUNT

If a traveller/travel booker has booked directly with us on easyJet.com or via our mobile app, a VAT receipt can be requested by using 'Manage my Booking' or by clicking on the link on their confirmation E-Mail.

If the booking has been made by a Travel Agency, they will need to request this via 'Manage my Booking' by using the original E-Mail address and password of their member account used to make the booking and then forwarding this on to the traveller.

If the booking has been made via our Contact Centre, please contact the team directly and they will be able to assist in processing this request.

VAT invoices can at times be instant however we advise a general waiting period of between 7 and 21 days to generate and send.

| easyJet                                                                                                    |                    |                   |                          |                 |                             | Help                | Sign out |
|----------------------------------------------------------------------------------------------------|--------------------|-------------------|--------------------------|-----------------|-----------------------------|---------------------|----------|
| FLIGHTS & TRAVEL INFO Hotels                                                                                          | Transport          | Holidays          | Inspire me               | Business        | Manage bookings             |                     |          |
| Deelview FMAD (20                                                                                                    |                    |                   |                          |                 |                             |                     |          |
| Booking: EVWDV3S<br>The booker name and address will appear of                                                        | n the VAT invoic   | as detailed h     | elow:                    |                 |                             |                     |          |
| Simon Brown<br>1 street                                                                                               | IT BIG VAT INVOID  | s as ustaned b    | DIOW.                    |                 |                             |                     |          |
| 1 street<br>Town<br>AB2 3CD<br>United Kingdom                                                                         |                    |                   |                          |                 |                             |                     |          |
| Your VAT invoice will be sent to fiona.mcinr                                                                          | ies@easyjet.co     | n                 |                          |                 |                             |                     |          |
| For transactions on this booking where a $\lor\!\!\!\!\!\!\!\!\!\!\!\!\!\!\!\!\!\!\!\!\!\!\!\!\!\!\!\!\!\!\!\!\!\!\!$ |                    |                   |                          |                 | anged.                      |                     |          |
| For any further transactions on this book                                                                             | ing, the details   | can be amend      | led by clicking I        | nere.           |                             |                     |          |
|                                                                                                    |                    |                   |                          |                 |                             |                     |          |
|                                                                                                    |                    |                   |                          |                 |                             |                     |          |
| BACK                                                                                                    |                    |                   |                          |                 |                             | SUBMIT INVOICE      | REQUEST  |
|                                                                                                    |                    |                   |                          |                 |                             |                     |          |
|                                                                                                    |                    |                   |                          |                 |                             |                     |          |
| easyJet                                                                                                    |                    | 1                 |                          | 1               |                             | Help Sign           | out      |
| FLIGHTS & TRAVEL INFO Hote                                                                                            | ls Transport       | Holidays          | Inspire me               | Business        | Manage bookings             |                     | _        |
| Booking: EVWDV3S                                                                                                    |                    |                   |                          |                 |                             |                     |          |
| The booker name and address will appe                                                                                 | ar on the VAT invo | ice as detailed b | elow:                    |                 |                             |                     |          |
| Simon Brown<br>1 street<br>Town<br>AB2 3CD<br>United Kingdom                                                          |                    |                   |                          |                 |                             |                     |          |
| United Kingdom<br>Your VAT invoice will be sent to fiona.m                                                            | oinnon@oooviot (   |                   |                          |                 |                             |                     |          |
| For transactions on this booking where                                                                                |                    |                   | wided, the details       | annot be chang  | jed.                        |                     |          |
| For any further transactions on this to                                                                               | ooking, the detai  | s can be amen     | ded by <u>clicking h</u> | ere.            |                             |                     |          |
| Company Name                                                                                                    |                    |                   |                          |                 |                             |                     |          |
| Company VAT numbers                                                                                                   |                    |                   |                          |                 |                             |                     |          |
| Company VAT numbers                                                                                                   |                    |                   |                          |                 |                             |                     |          |
| Address                                                                                                    |                    |                   |                          |                 |                             |                     |          |
|                                                                                                    |                    |                   |                          |                 |                             |                     |          |
| Address continued (optional)                                                                                          |                    |                   |                          |                 |                             |                     |          |
| Town/City                                                                                                    |                    |                   |                          |                 |                             |                     |          |
|                                                                                                    |                    |                   |                          |                 |                             |                     |          |
| Postcode/ZIP                                                                                                    |                    |                   |                          |                 |                             |                     |          |
| Country                                                                                                    |                    |                   |                          |                 |                             |                     |          |
| country                                                                                                    |                    |                   |                          |                 |                             |                     |          |
| Disease pate the datails at                                                                                           | he shanged offer   | a VAT invoi       | an been erect-d          | no ploses a     | ro you have aposified the   | latalla aorraathu   |          |
| Please note the details above cannot                                                                                  | so changed after   | a war invoice i   | ma neen ciested          | so picase erisu | no you have specified the ( | can's correctly.    |          |
|                                                                                                    |                    |                   |                          |                 |                             |                     | _        |
| BACK                                                                                                    |                    |                   |                          |                 | รเ                          | IBMIT INVOICE REQUE | डा       |

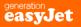

# VAT – MANUAL REQUEST PROCESS FOR GERMAN CORPORATES

### INTRODUCTION

VAT invoices are required for Germany Domestic Travel with a value in excess of EUR 250.00. At easyJet, we endeavour to make this process as simple as possible, and appreciate that each German Corporate company has different requirements. This is why we also offer VAT invoices for international easyJet travel, as well as travel under the required value of EUR 250.00.

### PROCESS FOR REQUESTING MANUAL GERMAN VAT INVOICES

This process is available to corporate customers in the German market only, and any requests for markets other than Germany will be rejected.

VAT invoices can be requested by the traveller, the travel booker, or the travel agent and can be done on an individual request basis, or by sending a bulk monthly excel sheet displaying the required information if there are multiple requests for a particular company.

These requests can be made by sending an E-Mail to <u>DEVAT@easyJet.com</u>, stating the subject line as VAT invoice request for XXXXXX (BKG Ref) for individual requests, VAT Invoice Request for XXXXXX (Company Name).

Information Required:

**Traveller** Name

**Booking Reference Number** 

Company Name

**Company Address** 

Company VAT Number (If Known)

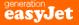